## 登録のお願い

設置の前に、ホームユニットへの登録をお願いいたします。 ● 本書では、スマートフォンやタブレットを総称して「スマー トフォン」と表記しています。

## 準備

■最初にホームユニットの初期設定を行ってください。 初期設定が完了している場合は、「ホームネットワーク」ア プリケーションおよびホームユニットのソフトウェアを最新 バージョンに更新してください。詳しくは、「ホームネット ワーク」アプリケーションの取扱説明書にアクセスしてご確 認ください。

高画質カメラの【設定】ボタンを押す ・状態表示ランプが緑色点滅します。

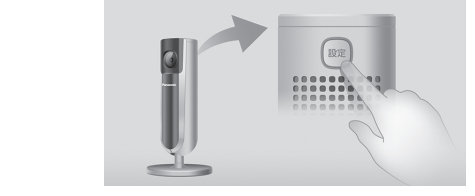

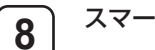

スマートフォンで [ 次へ ] をタップする

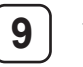

**7**

スマートフォンでログインパスワードを作成し、 [OK] をタップする

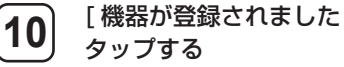

[ 機器が登録されました ] が表示されたら、[OK] を

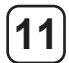

[ 高画質カメラを登録しました。] が表示されたら、 [OK] をタップする

・「ホームネットワーク」アプリケーションのホーム画 面が表示されます。

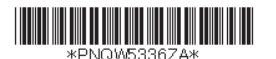

Printed in China **PNQW5336ZA** PP0217KM0(E)

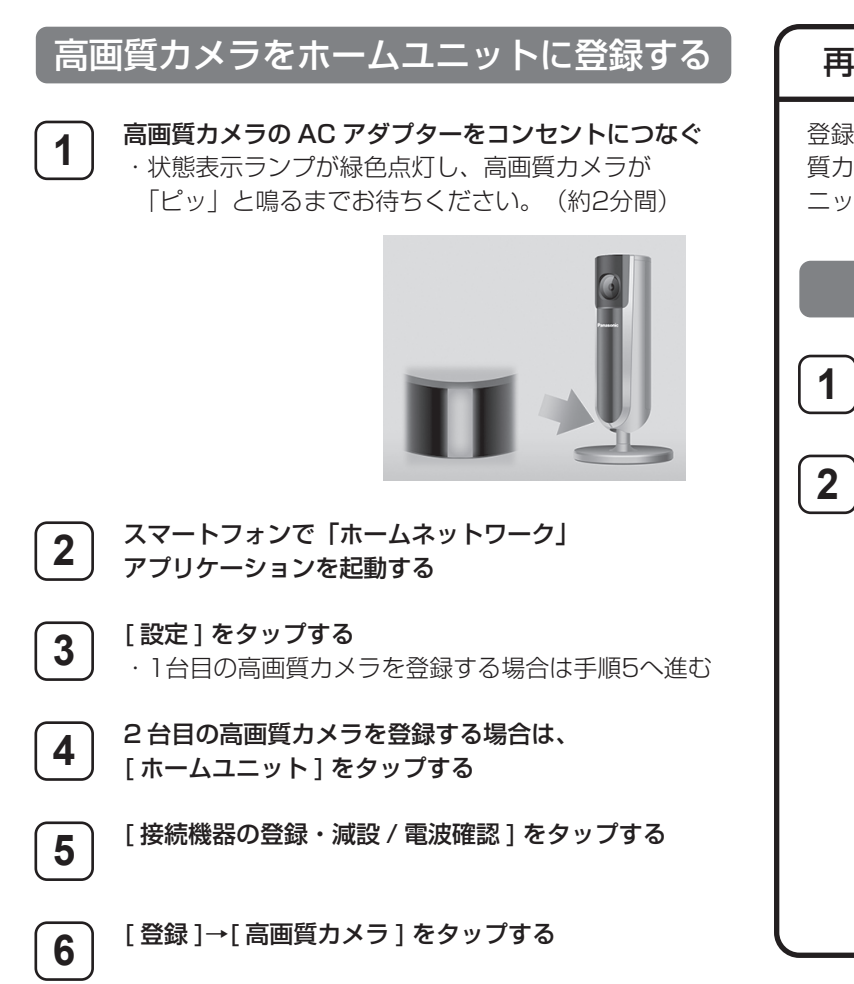

## 登録済みの高画質カメラを再登録するときは、次の「高画 質カメラを初期化する」のあと「高画質カメラをホームユ ニットに登録する」の操作を行ってください。 再登録時の高画質カメラの初期化について 高画質カメラを初期化する

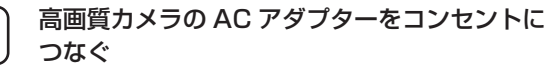

先の尖ったものを使って、「ピーッ」と鳴るまで 初期化ボタンを押す(約 10 秒間)

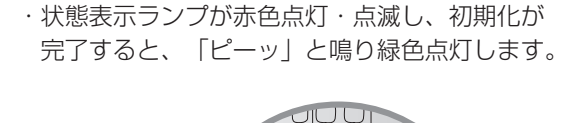

初開し<br>コロロー

⊕

UUL  $\cap$  $\Omega$